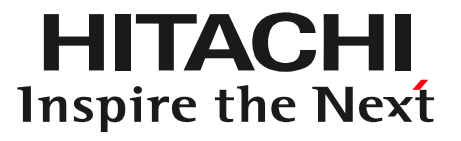

# 日立ダイアグモニタHDM-8000取扱説明書「トヨタソフト・ブレーキフルード取替手順(ECB車)」

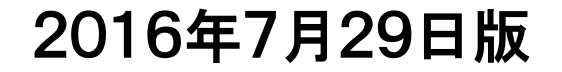

#### はじめに

本取扱説明書ではトヨタ車の内、ECBというタイプのブレーキを搭載した車両で、 ブレーキフルード取替を行う際に使用する、作業サポート機能の操作手順について解説致します。対象車両例としては以下となります。(2016年7月現在)

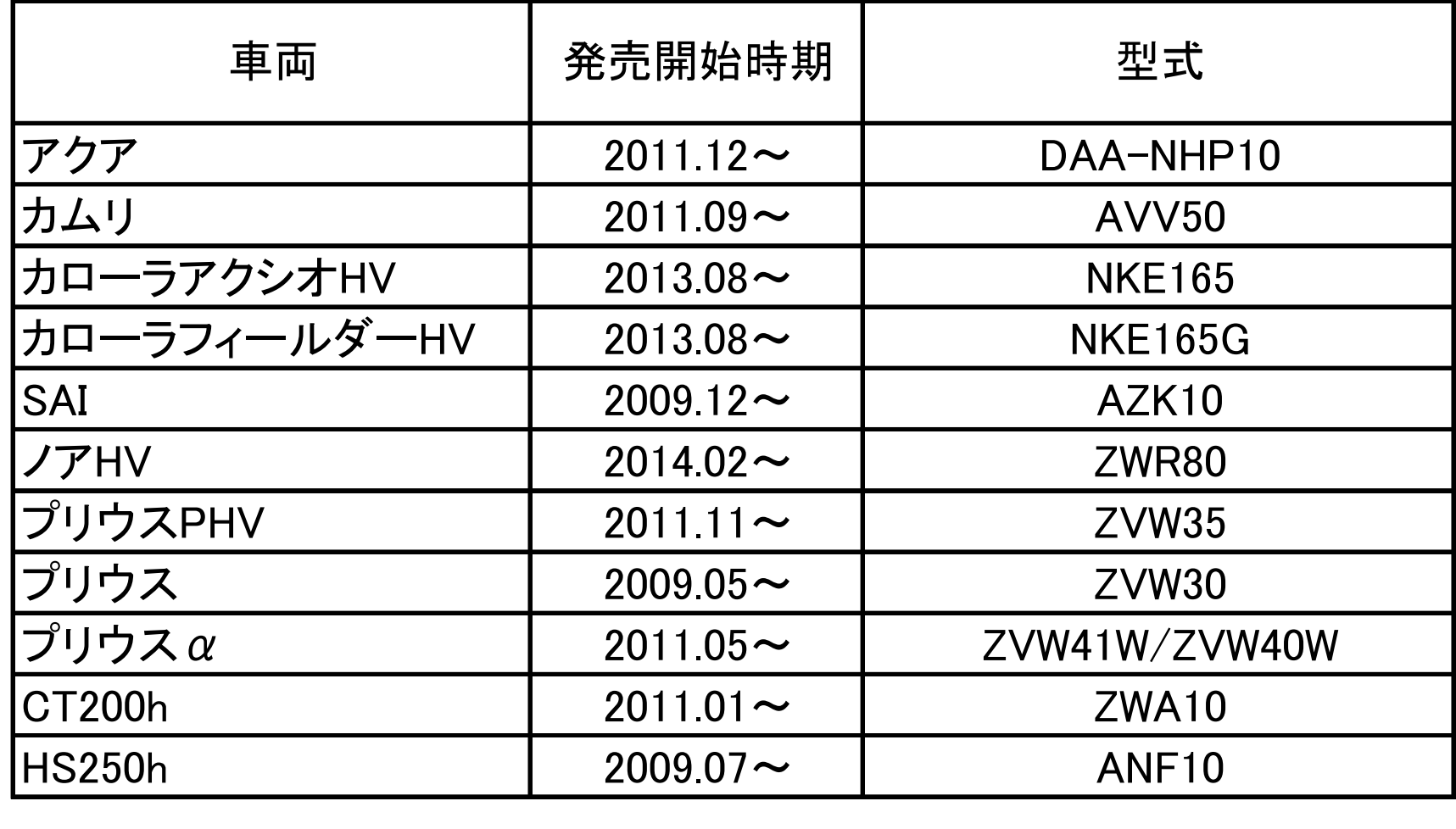

#### 注意事項

- 1.必ず自動車メーカー発行の修理書をご参照の上、作業を行って下さい。
- 2.下記を必ずご一読の上、作業を行って下さい。 (1)車両のシフトポジションを「P」にし、パーキングブレーキをかけた状態で作業を行って下さい。
	- (2)ブレーキフルードを補充しながら作業を行い、ブレーキフルードがリザーバのMINI-MAXレベルの間を保つ様にして下さい。
	- (3)フルード缶をリザーバ注入口に立てない様にして下さい。アキュムレータからのフルードリリース(逆流)により、ブレーキフルードが溢れることがございます。
	- (4)リザーバのブレーキアクチュエータチューブNo.1(ブレーキブースタポンプ ASSY-リザーバ間チューブ)取付けポートよりフルード液面を低下させないで下さい。チューブ内にエアが混入すると、フルード取替作業中のポンプ モータ駆動によりブレーキブースタポンプASSY内にエアが噛み込み、エア抜きが困難になります。

(次ページに続きます)

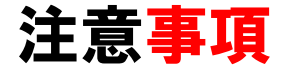

- (5)フルード取替作業中にアキュムレータ圧低下によってブザーが作動する場合がございますが、異常ではございませんので作業を進めて下さい。
- (6)フルード取替の際はポンプモータの保護の為、連続駆動は100秒以内で行い、100秒を経過する前にペダルを解放してポンプモータ駆動を一旦停止させて下さい。
- (7)フルード取替作業により、圧力センサ異常などの故障コードが記憶される場合 がございます。フルード取替作業の完了後、および手順中に指示がある場合は故障コードの消去を行って下さい。
- (8)塗装面にブレーキフルードを付着させない様にして下さい。付着した場合は速やかに洗浄して下さい。

(9)バキューラなど、負圧によるブレーキフルード取替作業は行わないで下さい。

#### 手順1.「車両情報」の確認

#### 「車両一覧」の「車両情報」が空欄になっていれば手順3へ進みます。車両情報が表示されている場合は、手順2に進みます。

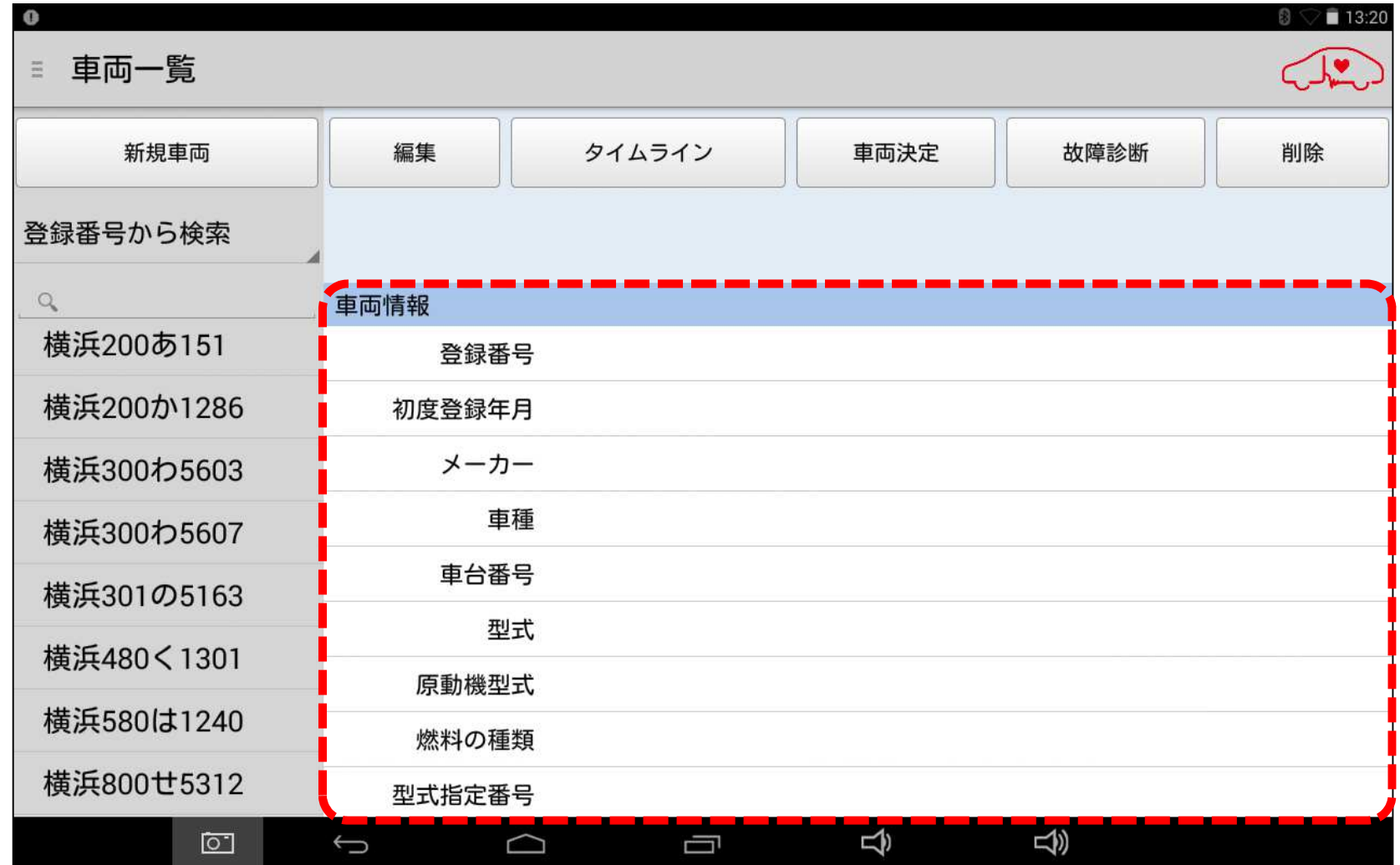

### 手順2.「車両情報」のリセット

## もし、「車両情報」に何らかの車両情報が表示されている場合は、画面左下の「戻る」ボタンをタップして、車両情報を消去して下さい。

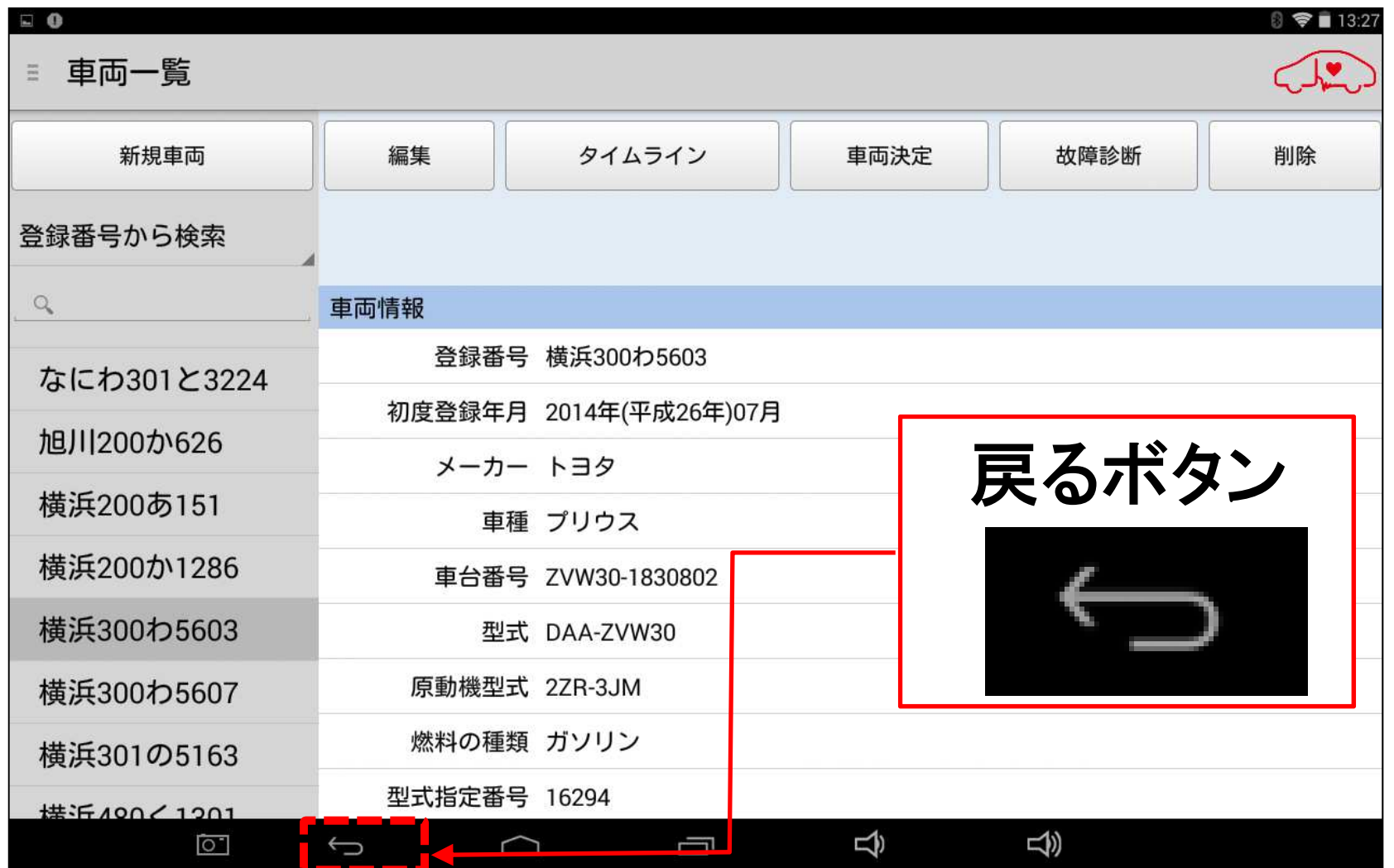

#### 手順2.「車両情報」のリセット

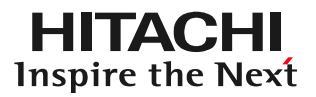

## 【補足】「車両情報」の表示について

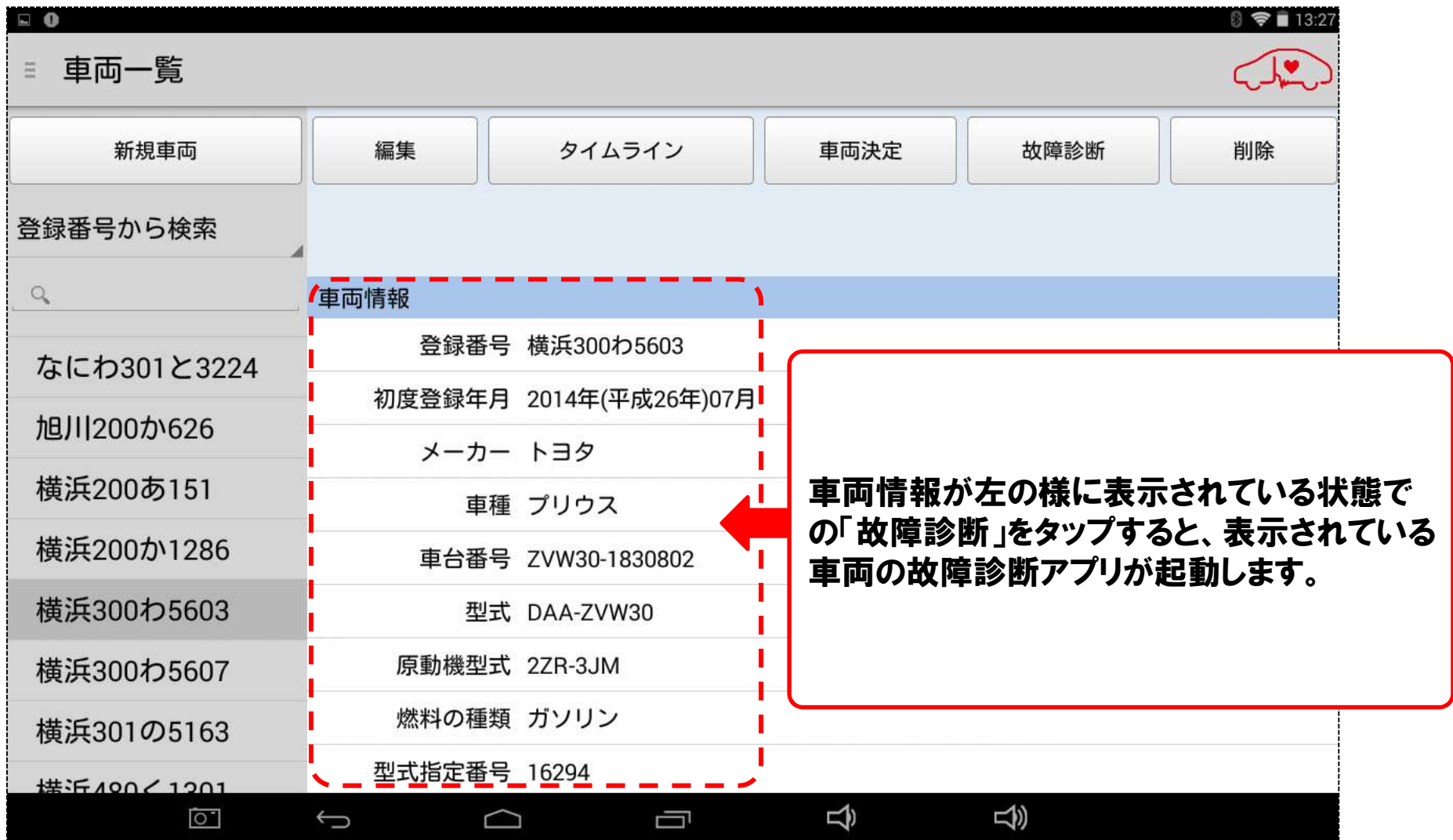

### 手順3.「故障診断」の実行

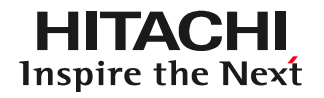

#### 「車両一覧」の画面上部に表示されている「故障診断」をタップして下さい。次に「接続中...しばらくお待ちください」と表示されます。

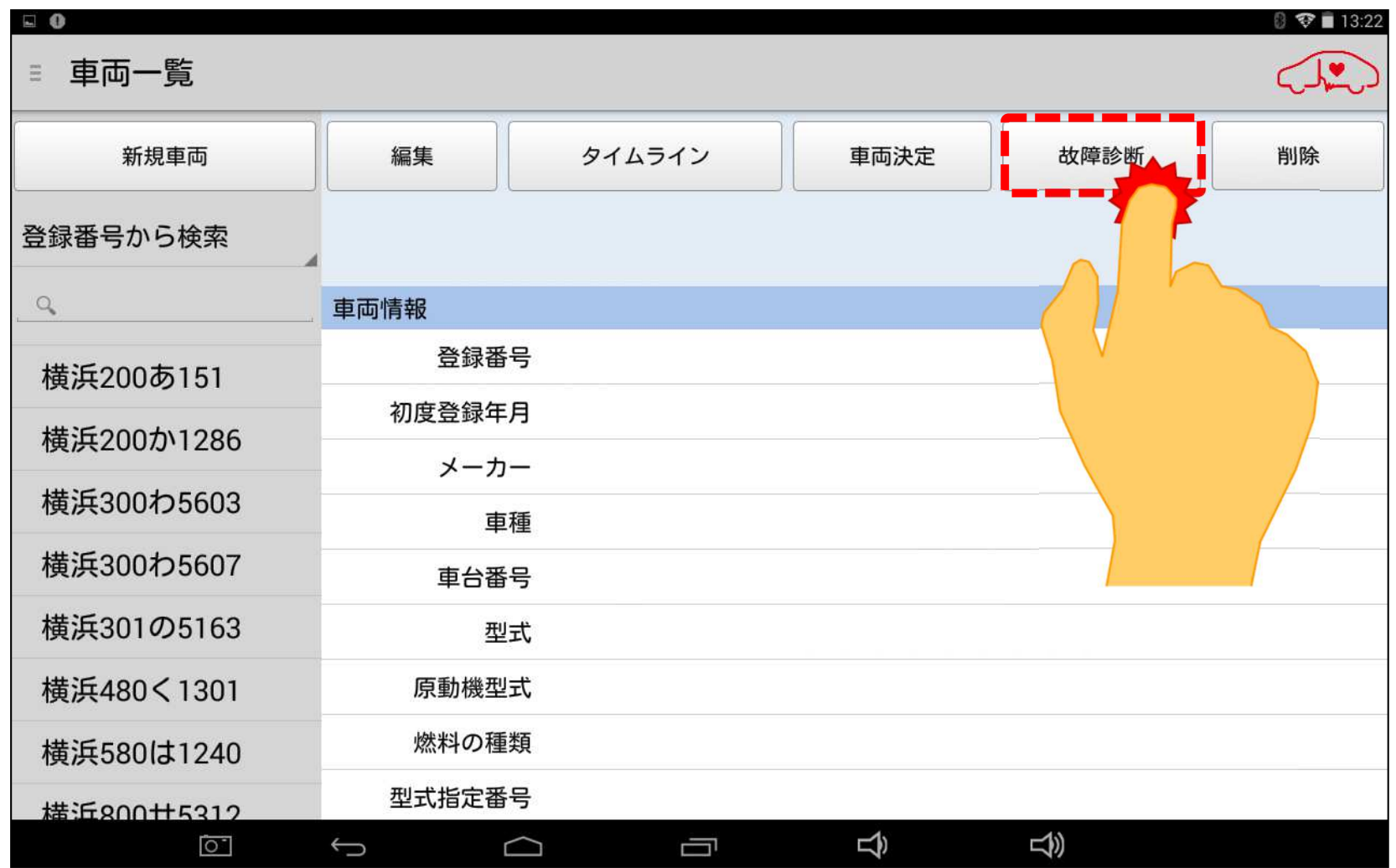

## 「メーカー選択」が表示されます。「トヨタ/レクサス」をタップして下さい。

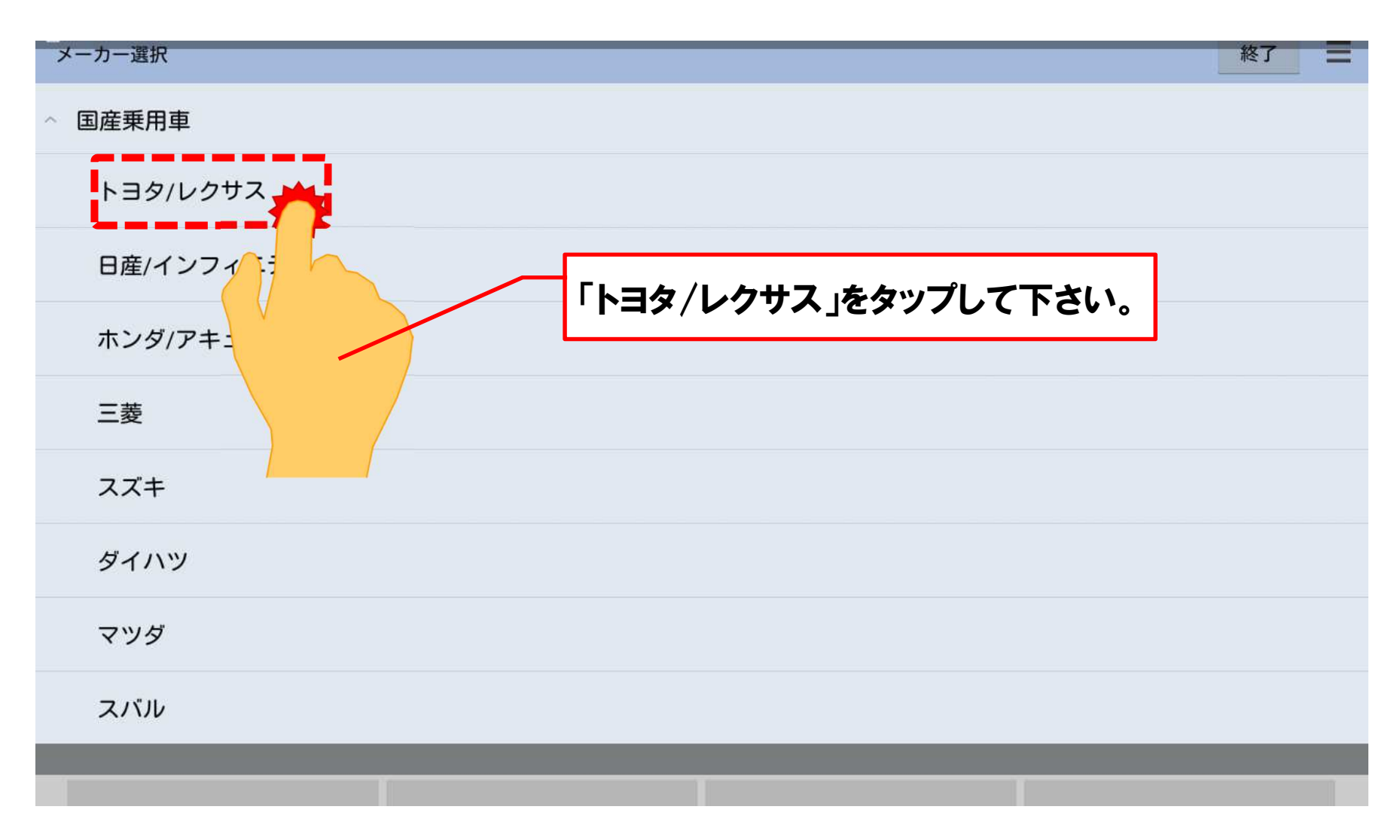

#### 手順5.診断ソフトの起動

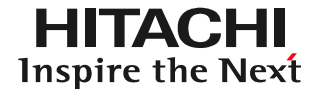

## 「メーカー選択」で選択した診断ソフトが起動します。

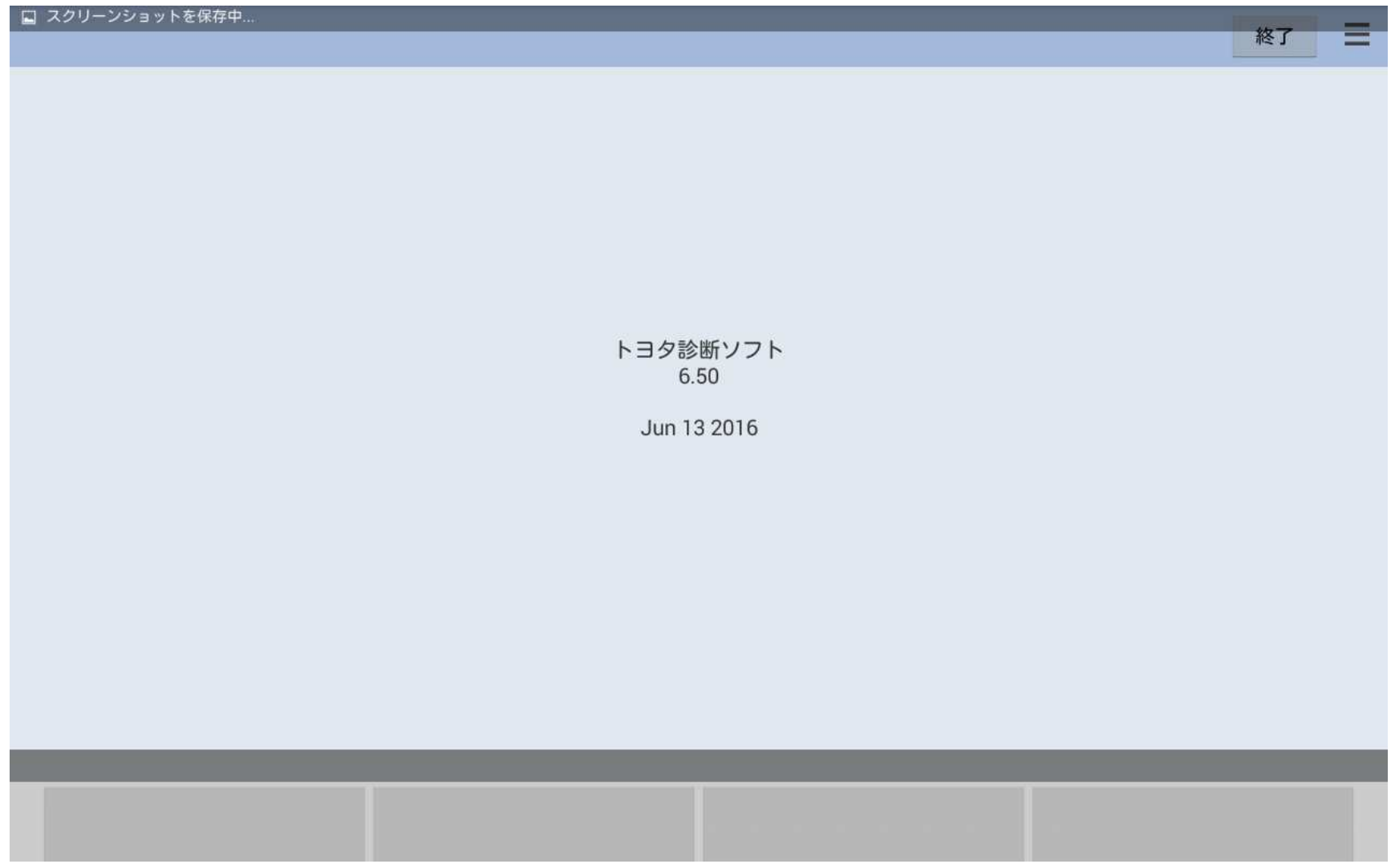

#### 手順5.オプションの選択

### 「イニシャライズ中」と表示された後、オプションの選択画面が表示 されます。入庫車両に該当する項目を選択して下さい。

オプション

戻る 終了

2014年2月~2015年12月

2016年1月~

戻る

## 機能の選択画面が表示されます。「作業サポート」を選択して下さい。

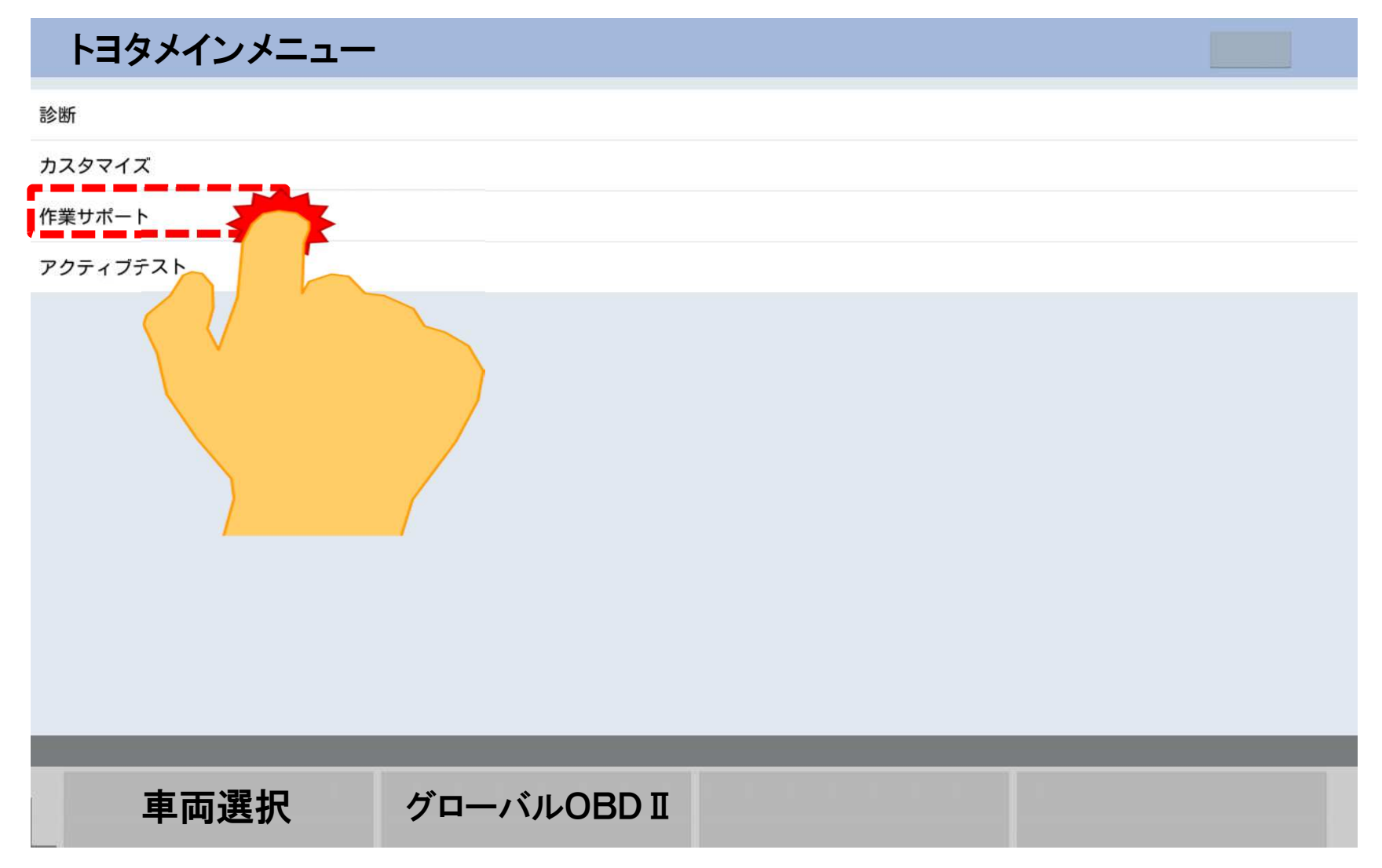

#### 手順5.作業サポートの選択

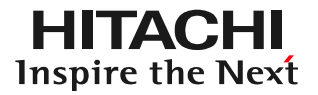

## 「作業サポート」選択画面が表示されます。「New」を選択します。

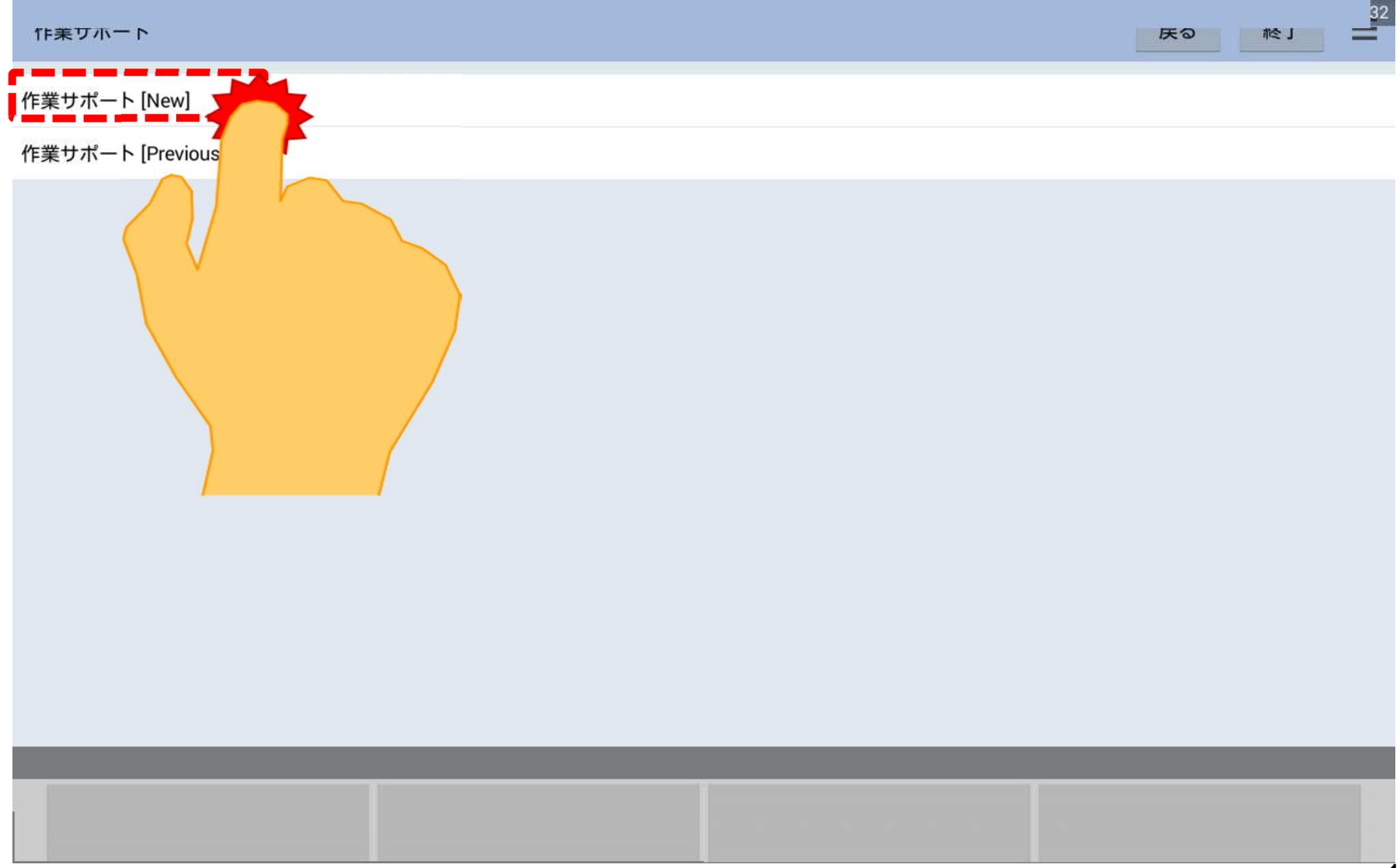

## 手順6.システムの選択

## 「システム」選択画面が表示されます。「ABS/VSC」を選択します。

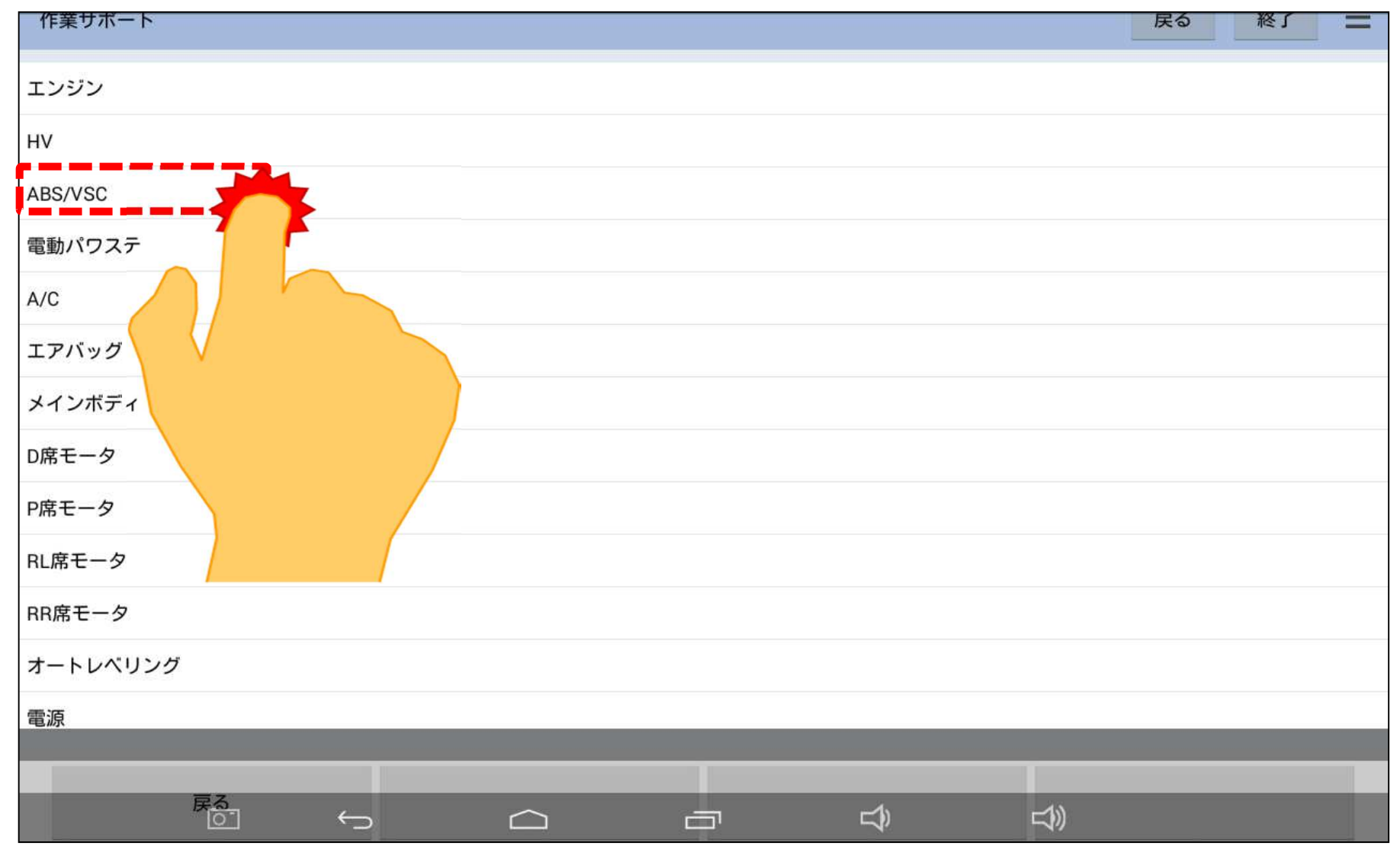

## 手順7.「エア抜き」の選択

## 「ABSサポート」が表示されます。「エア抜き」を選択して下さい。

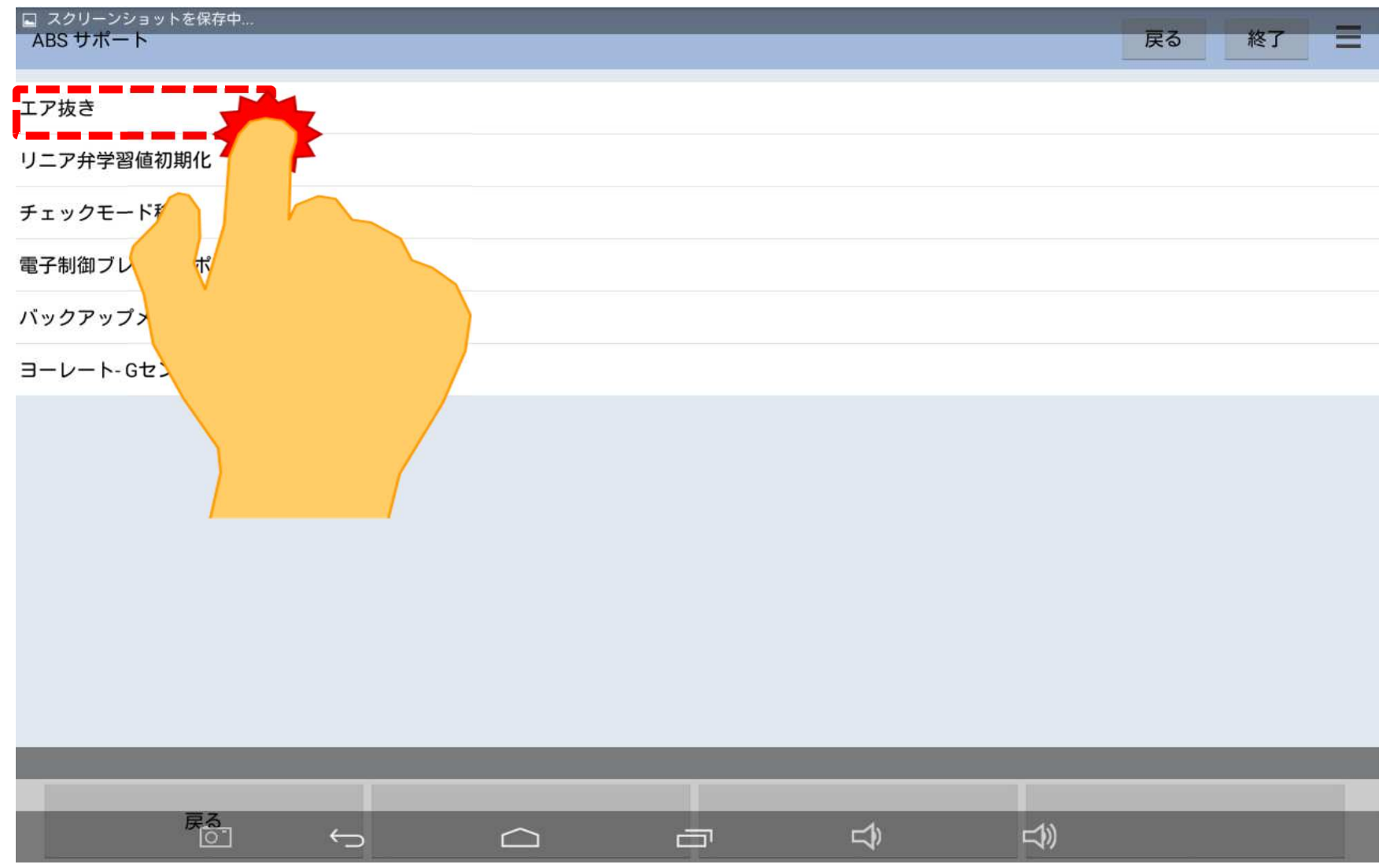

#### 手順8.「通常のエア抜き」の選択

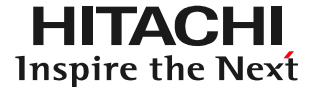

#### 「エア抜きの種類の選択」が表示されます。「通常のエア抜き」を選択して下さい。

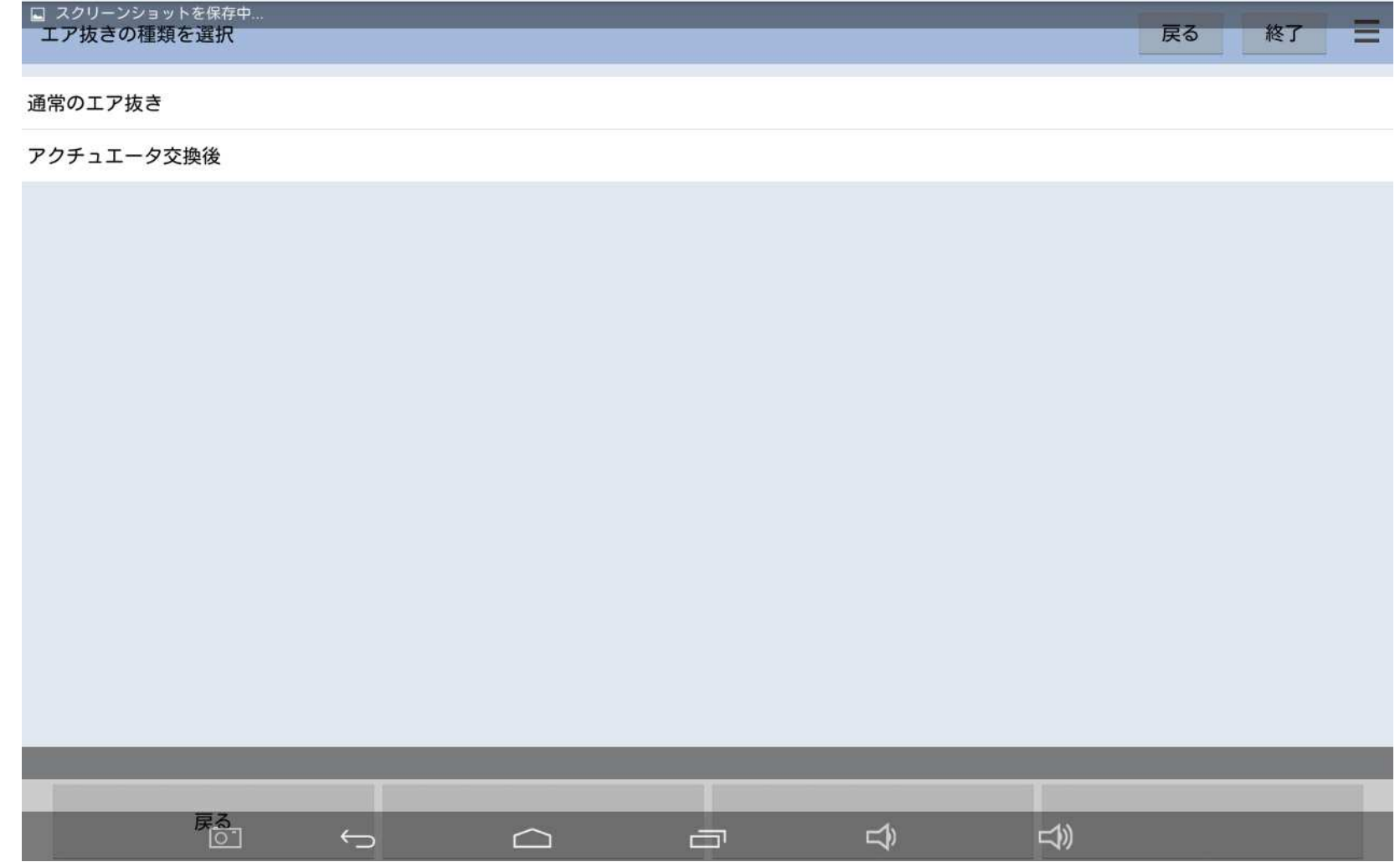

### 手順9.実行画面の表示

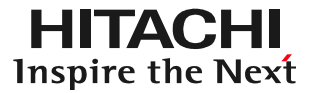

## 「エア抜きが表示されます。画面の指示に従った、作業を進めます。

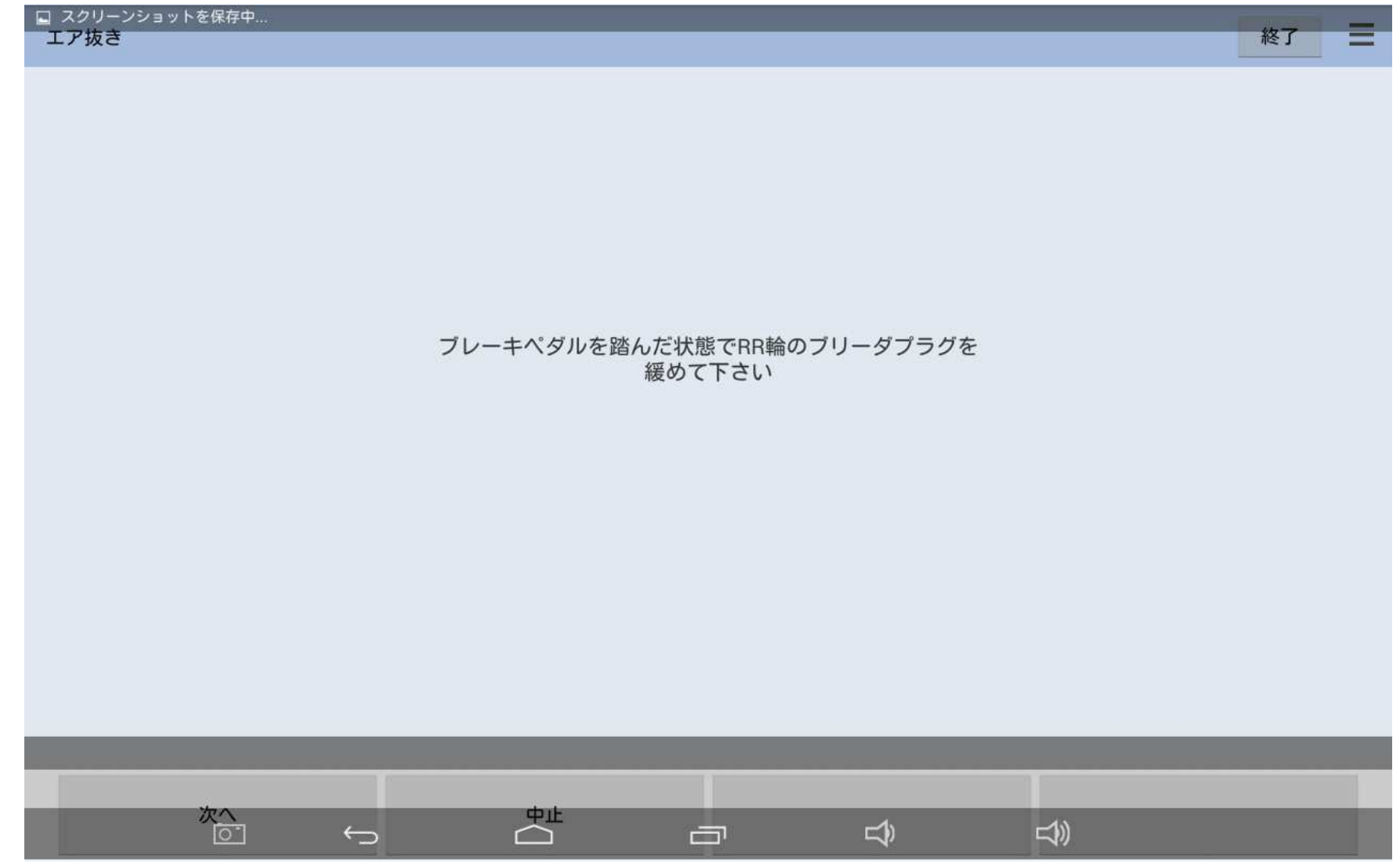